# E-Expenses

# Claimant User Guide

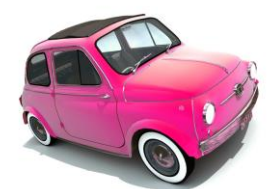

Version 7 Date: 14.02.19 ….………..…………………………………………………...

## **User Guide for Claimants**

N

From Systems Access on the intranet homepage, pick 'e-Rostering Employee Online'

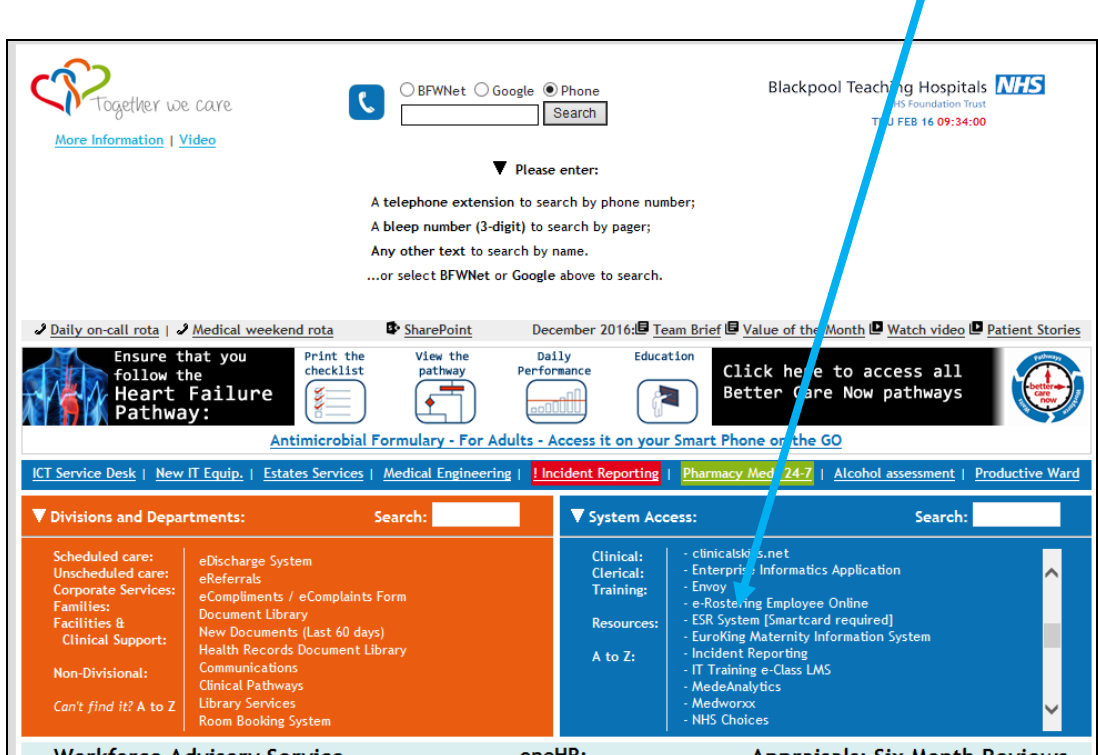

OR Type in your search engine 'Blackpool Teaching Hospitals' to access the website and select 'Working for the Trust'

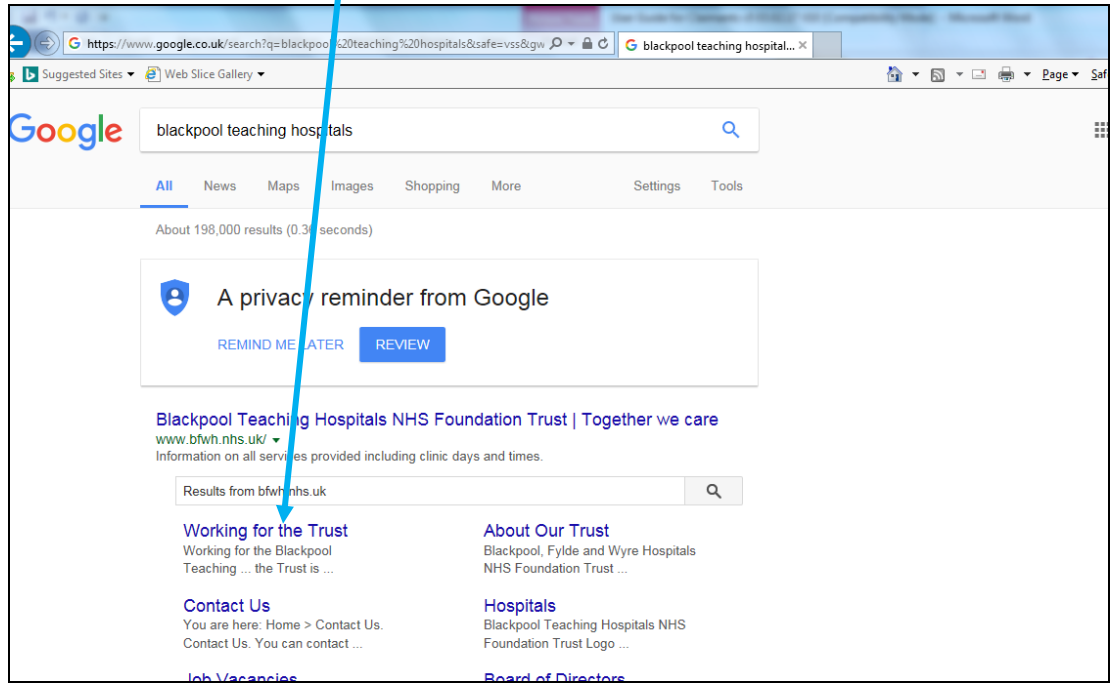

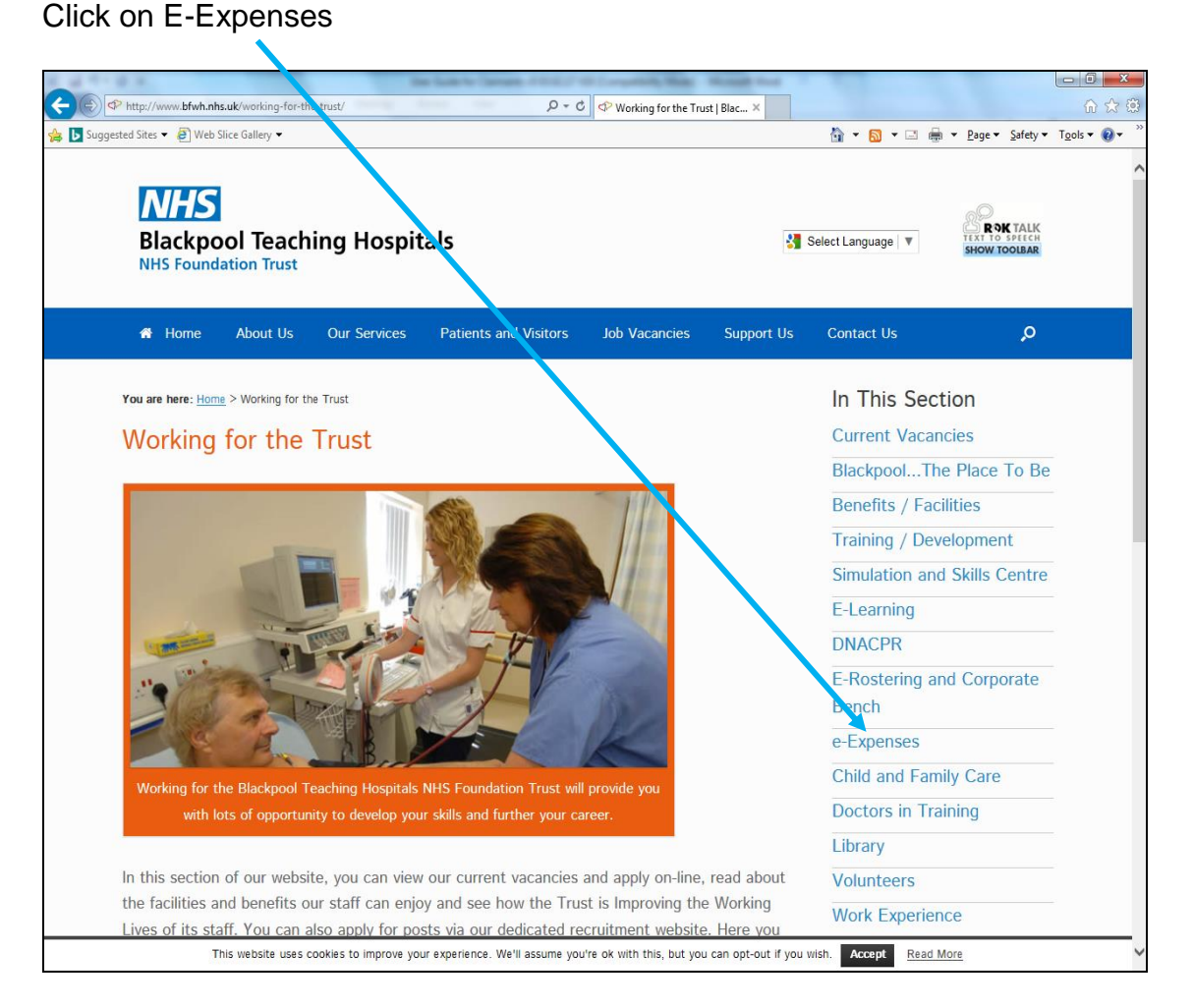

Whether accessing the system through the internal intranet site or externally through the internet, this login page will open

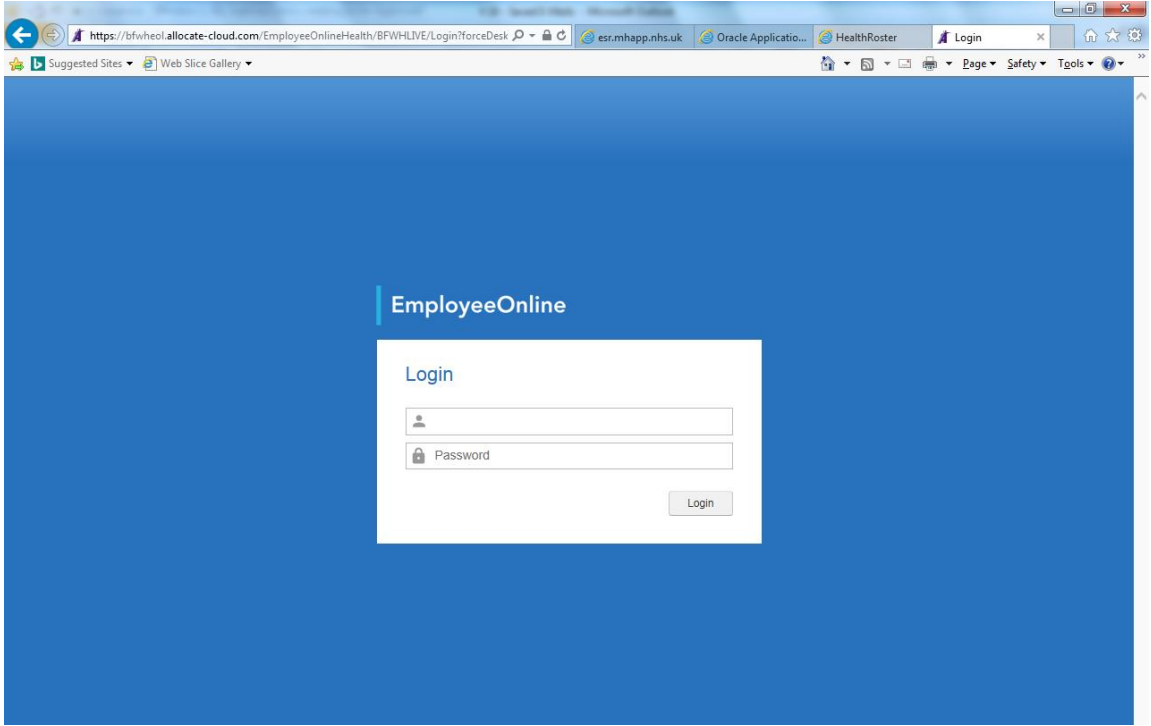

Your Username and Password will be in the following format:

Username: 'SurnameAssignment number' e.g Smith12345678 Password: 'Assignment number' e.g. 12345678

#### You should see the screen below

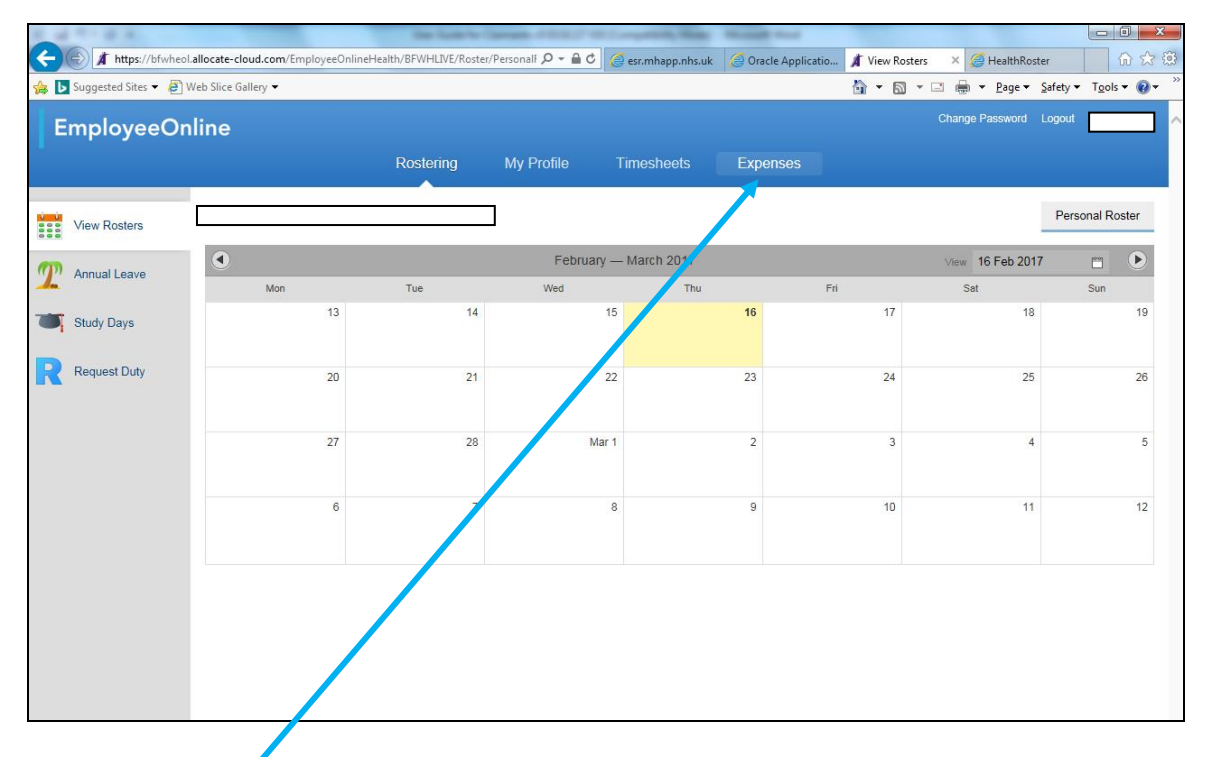

Click on the Expenses tab across the top of the screen. All other tabs are for use with e-Rostering.

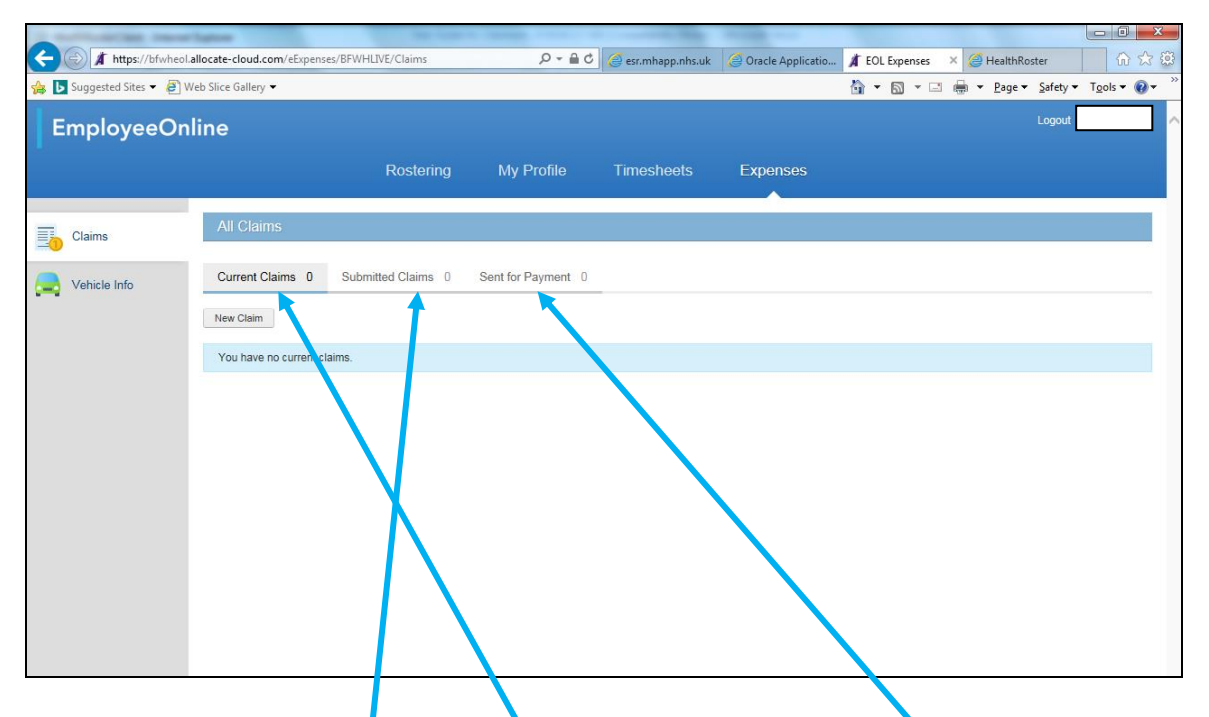

Within this screen you can view your current claims (ones which have not yet been submitted) along with submitted claims and those which have been approved and sent to payroll for payment using these tabs

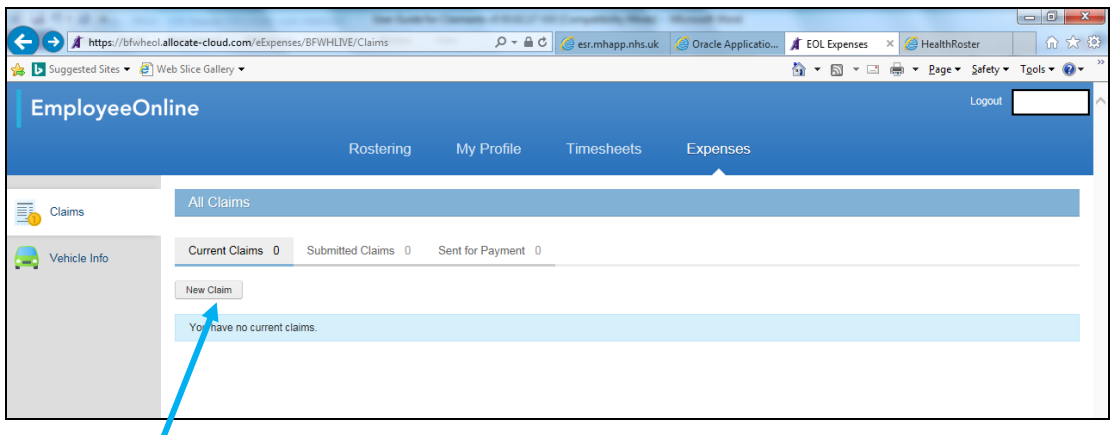

To add a new claim, click 'New Claim'

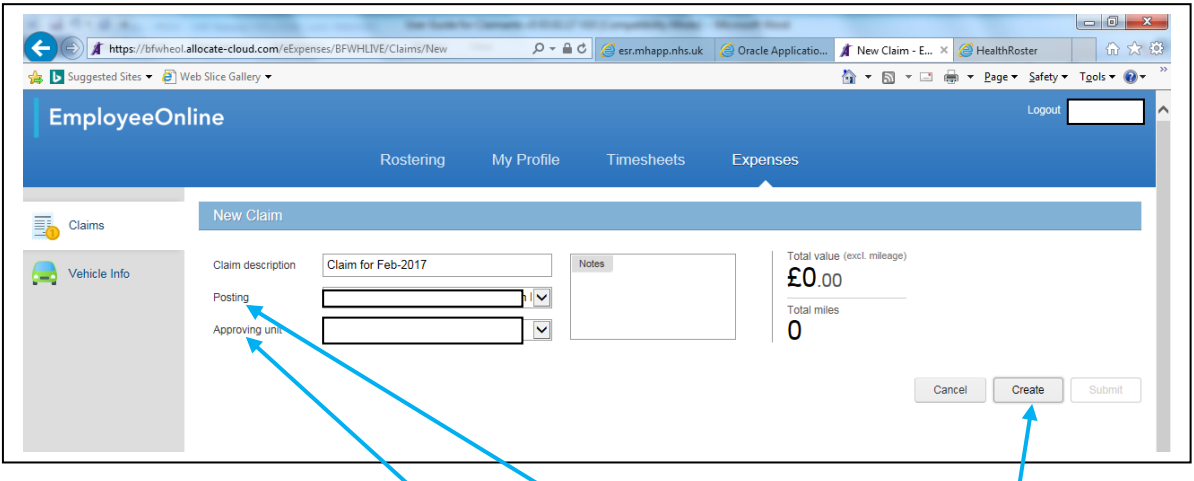

Enter a claim Description and pick the posting that the claim applies to  $\int$ ie if you have 2 jobs within the trust make sure you select the correct one) then click 'Create'

**NB** If you are claiming expenses for your Bench post, make sure that you choose your bench post in the 'Posting' box. The 'Approving Unit' will default to Bench but you will need to change this to the unit where you have worked the bench shift, i.e. if you have done a bench shift for Clifton Outreach, then the Approving Unit should read 'Clifton Outreach'

**NB** You only need to add one claim per month for each posting you need to claim against, you can enter many lines within one claim. When you return to a claim to add more lines you need to use the edit button.

Once you have clicked the 'Create' button, this screen will appear

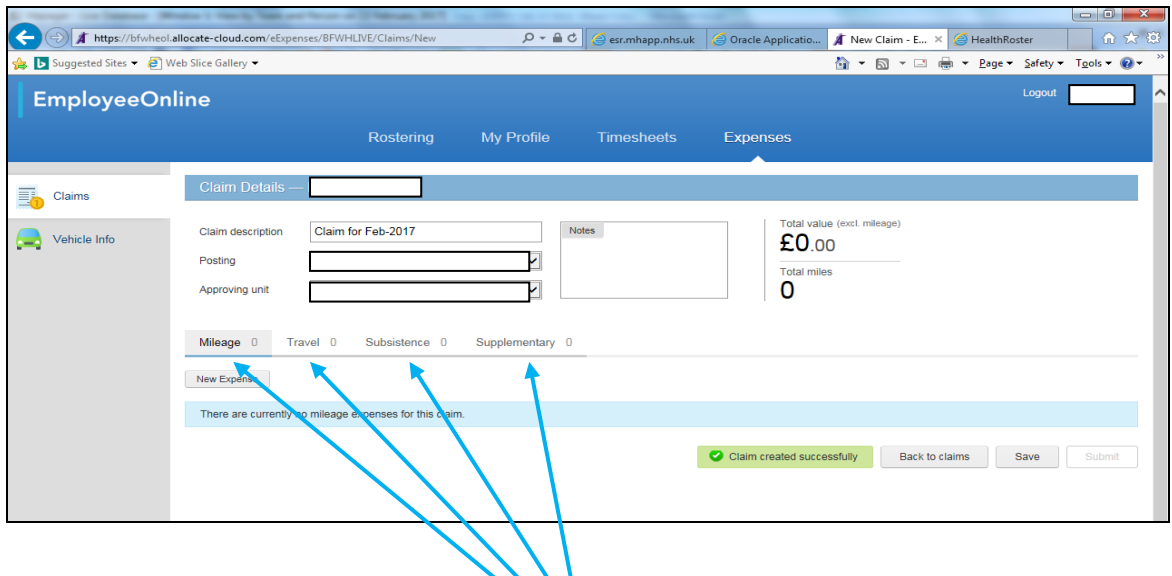

Select the appropriate element using the tabs across the top then click 'New Expense.

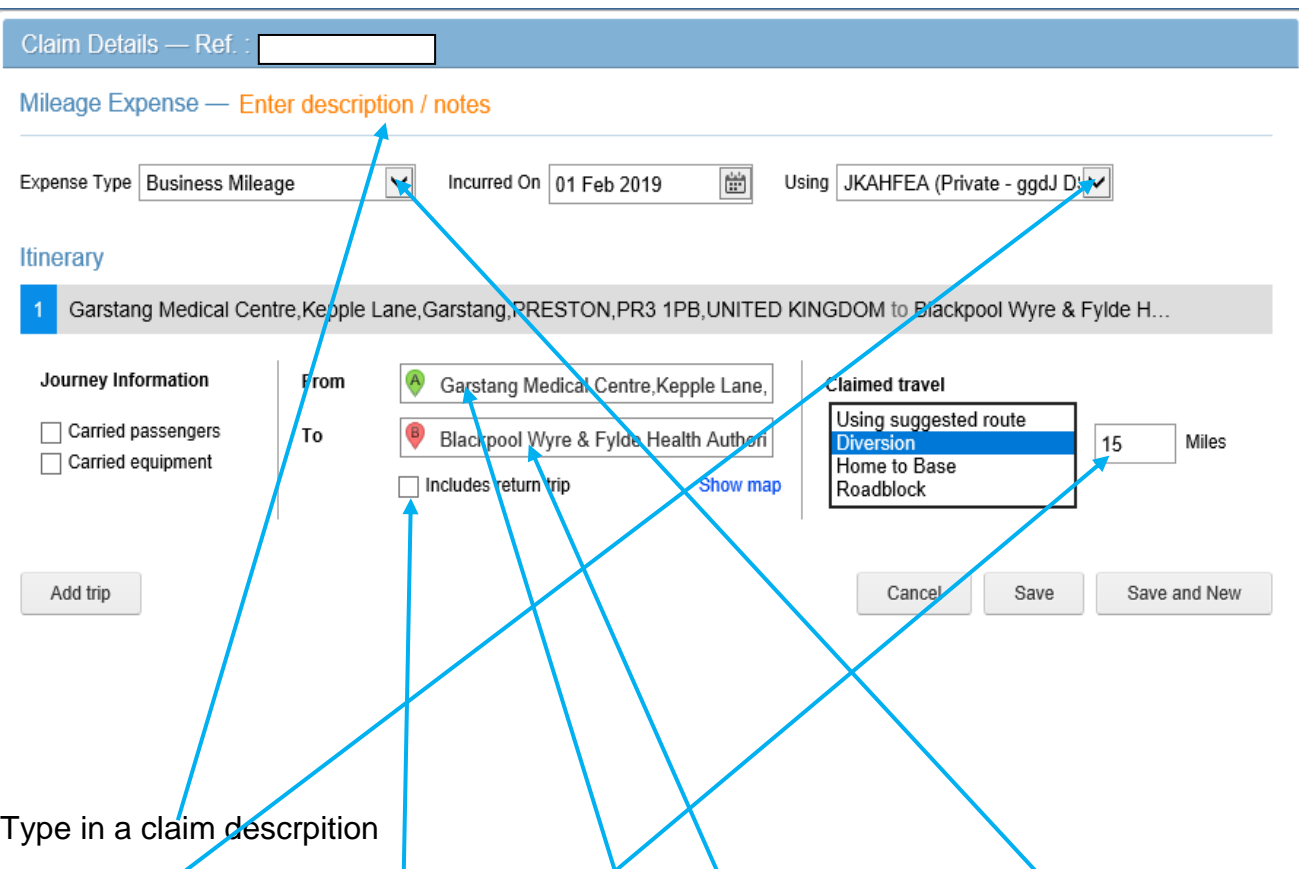

Select the appropriate information from each of the dropdown lists for Expense Type and Vehicle (Using) and select the appropriate date.

Type in the postcode or place pame of the From and  $\overline{T}$  destinations. If you do not have the postcode, you must be quite specific when entering place names or the correct result will not be returned.

The mileage will be automatically calculated using the suggested route. If you need to amend the calculated mileage, you can do so by changing the description and manually tying the amount of miles to be claimed. If you do this you should use exact miles i.e. do not round up or down.

You can use the 'Includes Return Trip' tick-box for a round trip and total mileage will be calculated

If you have been on a journey that consists of many destinations/stops ie:

Garstang Medical Centre – Victoria Hospital – Fleetwood Hospital – Garstang Medical **Centre** 

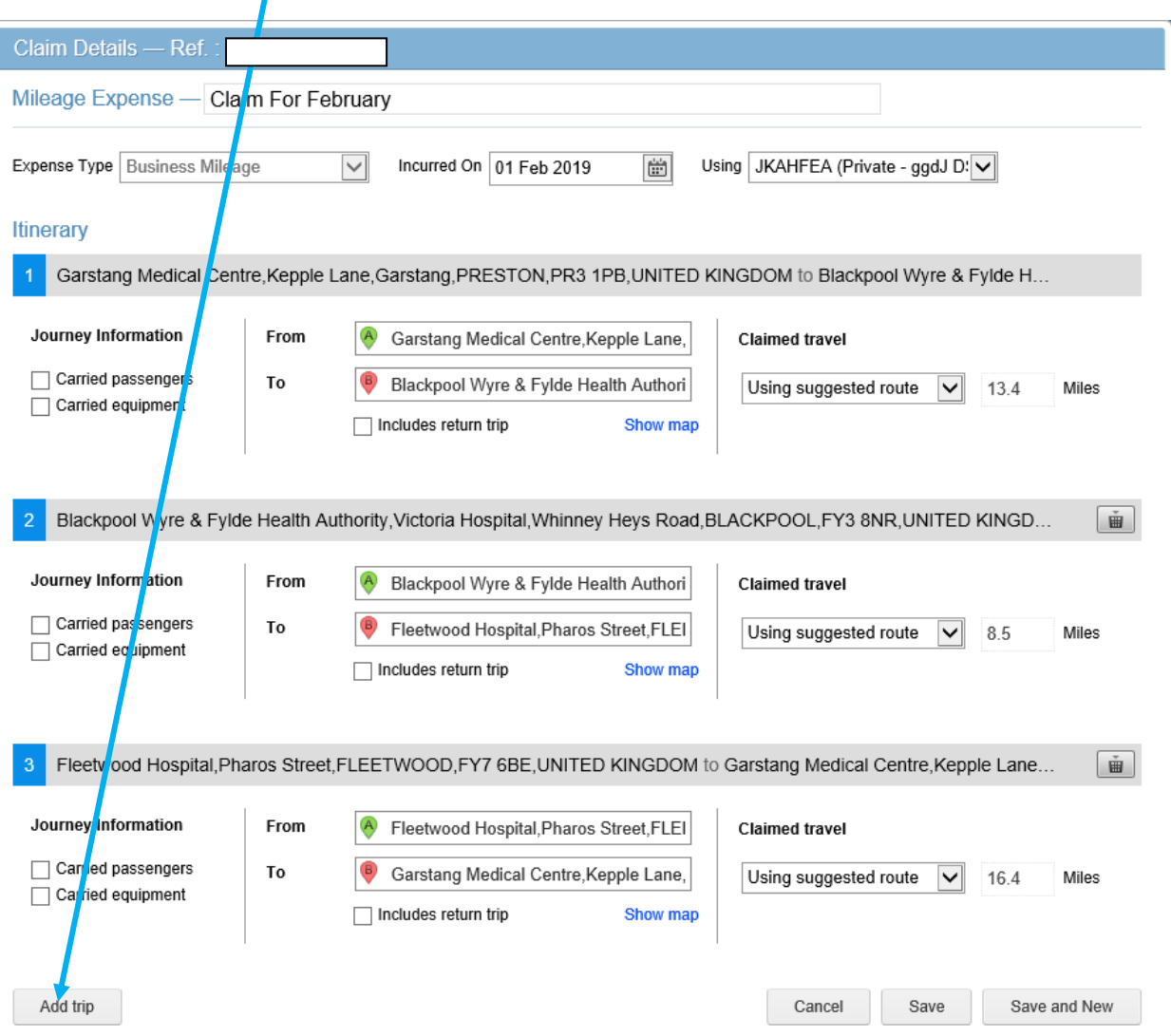

you can use the 'Add Trip' function:

- You should key in the first leg of trip as normal ie: 'From' Garstang Medical Centre, 'To' Victoria Hospital
- Click Add Trip
- You will see that the next leg of the journey is populated with the 'From' information already saved
- **Enter the 'To' information and make any other necessary adjustments**  $-$  **e.g.** passengers / equipment / claimed travel
- You should repeat these steps for each leg of the journey.

Once you have finished entering your expenses, click on the save button

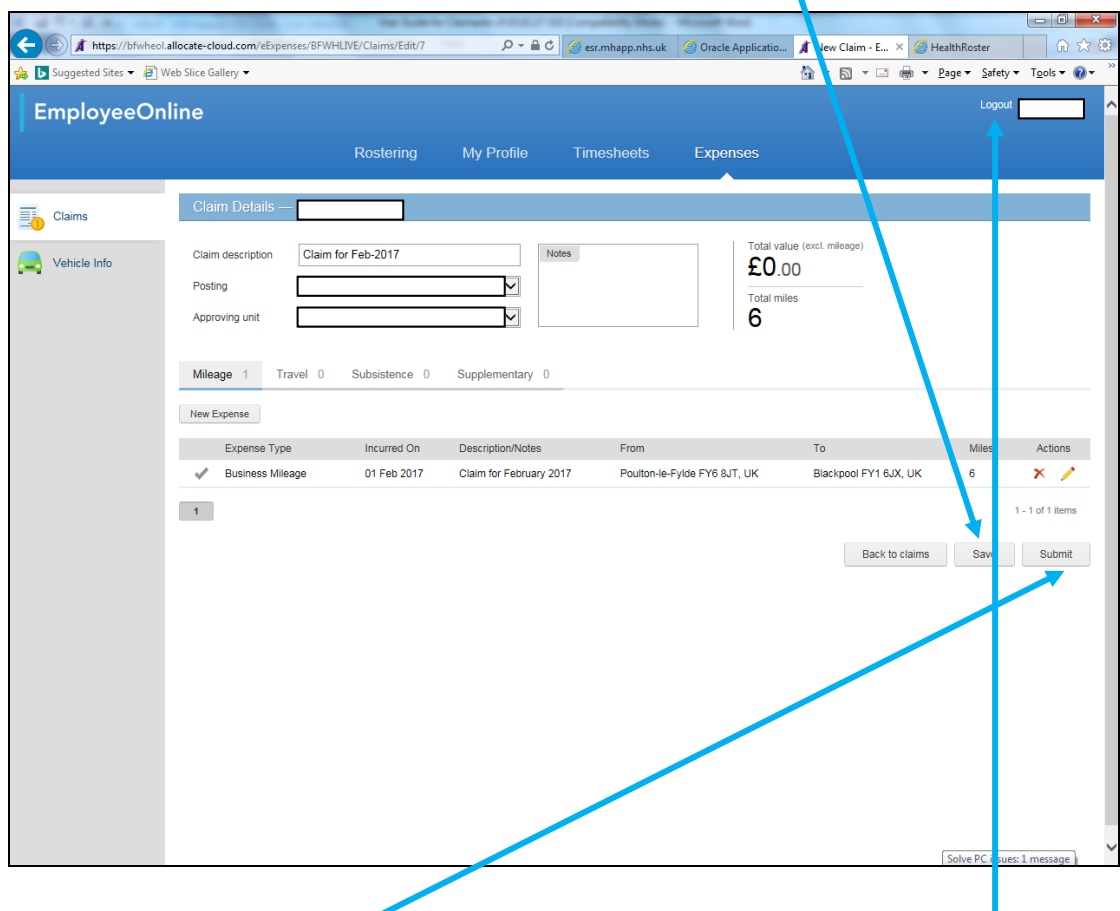

You can now either submit your claim if you are happy it is complete or log out to return at a later stage and add more entries

#### **\*\* Please note that if you click 'New Claim' when you log back in to enter more lines, you will be starting a brand new claim not adding to the one you already have open. You should only have only one claim open per month.**

You can revisit the same claim under the current claims tab, using the edit icon and keep entering lines until the end of the claim period.

To add to the existing claim, you should click the 'Edit' button and continue adding expenses until you have finished for the month

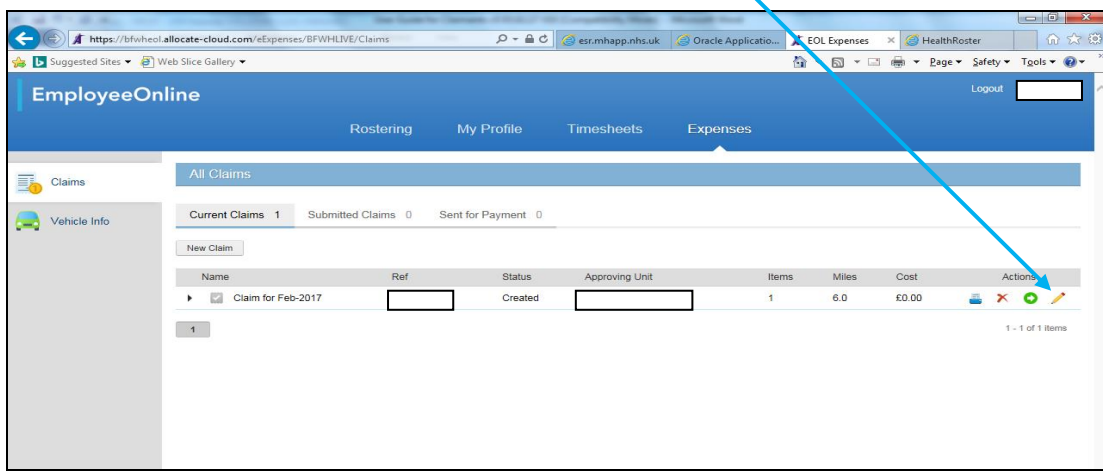

Once you have finished entering your claim for the month and have checked the entries are correct, you will need to submit the claim from the current claims screen. Tick the box on the disclaimer and click 'Confirm' The claim will now appear in the Submitted Claims screen.

Once your claim has been submitted to your manager, it will either be accepted for payment or rejected for you to amend. If your claim is rejected, it will appear again in the current claims screen with a message as to why it has been rejected. You will need to make any necessary changes and re-submit your claim.

Any receipts relating to your claim should be presented to your manager/approver upon their request. It is your responsibility to ensure all receipts are kept for a minimum of 4 years and are available should they be requested.

Claims should be submitted by the  $5<sup>th</sup>$  of each month and must be approved and ready for payroll action by the 10<sup>th</sup> of each month. Any claims that have been rejected must also be re-submitted and approved by the  $10<sup>th</sup>$ .

**\*\*NB\*\*** It is strongly recommended that claims are input as they arise on a regular basis and are submitted and approved on time every month, regardless of how large or small the claim. - Retrospective claim date restrictions will apply.

You can get guidance on claimable items and rates of mileage reimbursement from the Agenda for Change Handbook

### **Starting or ending your journey at your home address**

Your normal home to base mileage is not classed as business mileage and is therefore not a claimable expense. You will not always need to travel into your base before starting your journeys for the day; likewise, you will not always need to end your days' journeys at base. In these instances, the miles claimed should be the difference between Home to Base and actual miles travelled (in effect you should deduct normal home to base mileage from the total journey).

#### **Example 1 - Journey only starts at home address**

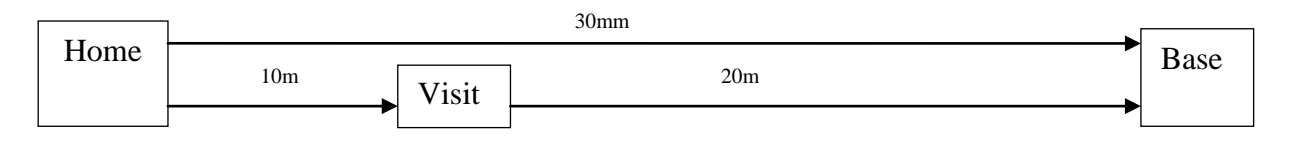

Total Miles Travelled = 30 Ordinary Home to Base Mileage = 30 Eligible Business Mileage  $= 0$ 

To administer this in EoL, you should type in the true journey i.e. Home to Visit to Base and allow the system to calculate the true mileage – in this example 30 miles. You should then use the 'Home to Base' option and override the calculated miles with actual miles to be claimed – in this example 0 miles (total miles minus home to base miles)

#### **Example 2 - Journey only starts at home address and is made up of multiple visits**

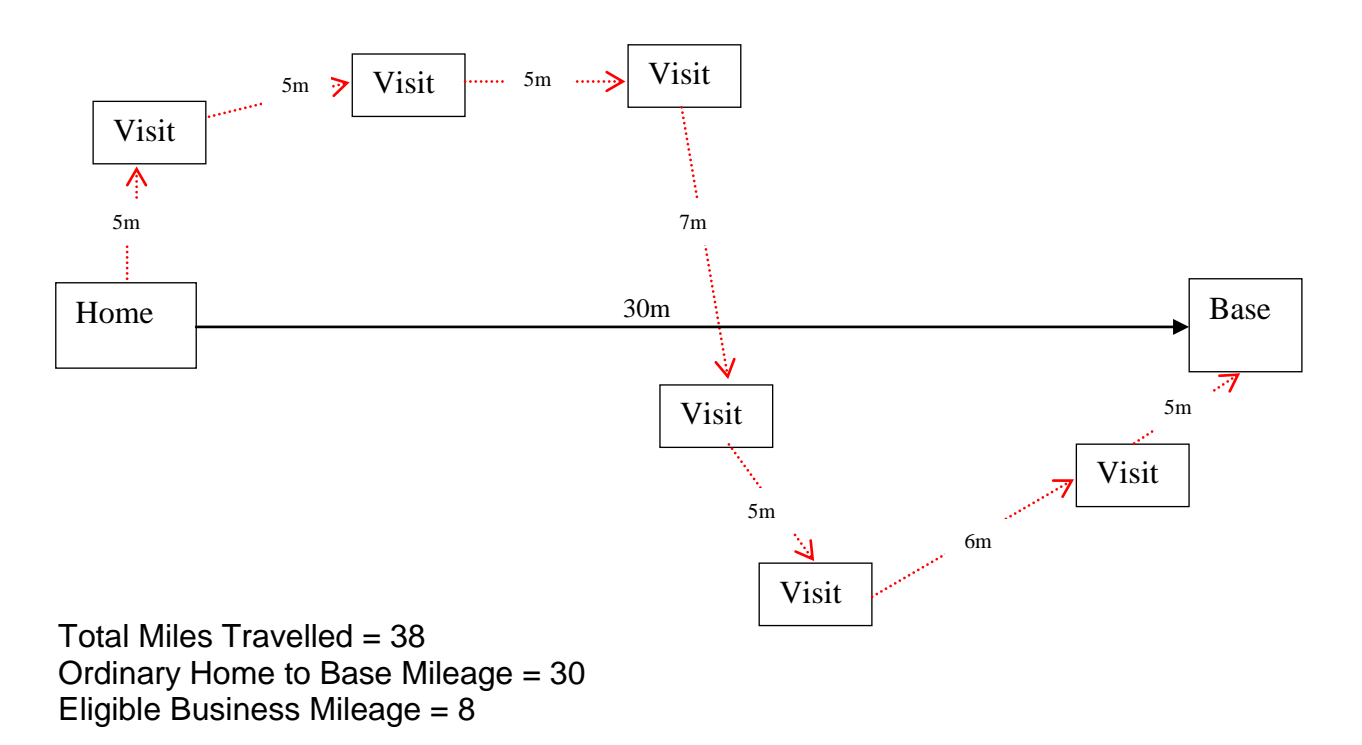

To administer this in EoL, you should type in the true journey i.e. Home to each Visit, finishing at Base and allow the system to calculate the true mileage at each stage. You should use the 'Home to Base' option at each stage to override the calculated miles with 0 until you reach the stage at which mileage is claimable. In this example, the claimable mileage is 8 so you would override the calculated miles with 0 for each stage of the

journey. On the last stage/stages of the journey, you can claim the eligible mileage, using the 'Home to Base' override option.

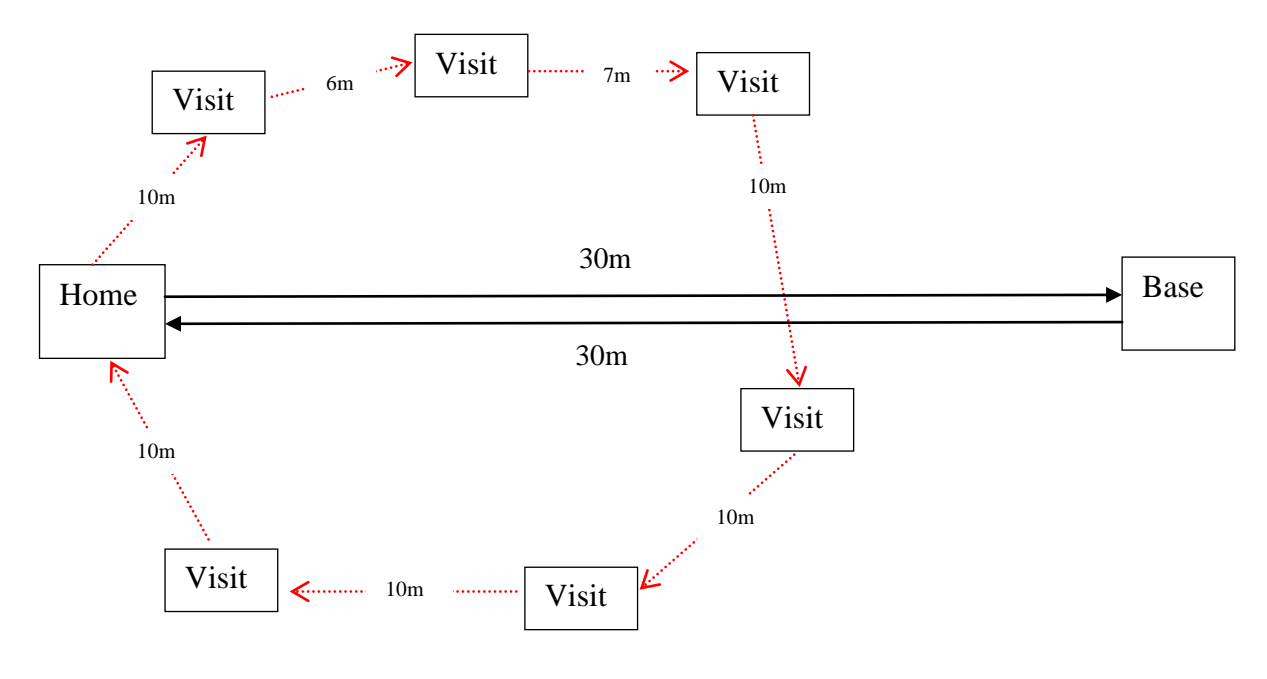

#### **Example 3 – Journey starts and ends at home address**

Total Miles Travelled = 63 Ordinary Home to Base Mileage (2 ways) = 60 Eligible Business Mileage = 3

To administer this in EoL, you should type in the true journey i.e. Home to each Visit, finishing back at Home and allow the system to calculate the true mileage at each stage. You should use the 'Home to Base' option at each stage to override the calculated miles with 0 until you reach the stage at which mileage is claimable. In this example, the claimable mileage is 3 so you would override the calculated miles with 0 for each stage of the journey then on the last stage/stages of the journey, you can claim the eligible mileage, using the 'Home to Base' override option.